$\bullet$  $\bullet$  $\bullet$  $\bullet$  $\bullet$  $\bullet$  $\bullet$   $\bullet$  $\bullet$  $\bullet$  $\bullet$  $\bullet$  $\bullet$  $\bullet$  $\bullet$  $\bullet$ 

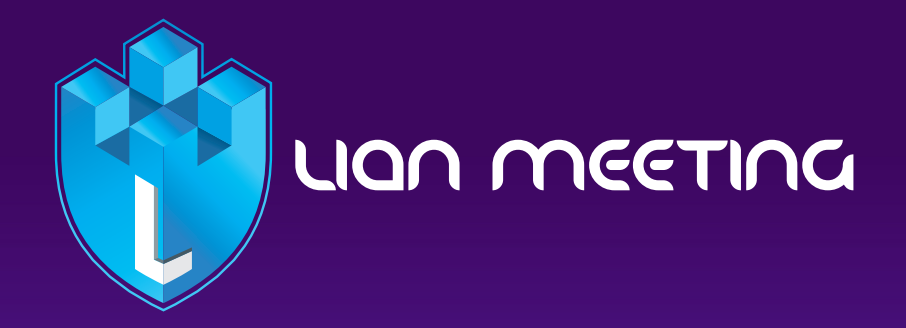

**در این جا میخواهیم نحوه کار با کالسهای مجازی لیان میتینگ را به عنوان دانش آموز، آموزش بدهیم.** 

## LIQN MEETING !!!

شما با استفاده از هر مرورکری، میتوانید وارد سامانه شوید. در لحظه بیشتری داشته باشد و اکر بخواهید، دوباره میتوانید ان را باز کنید. اول شما تنها گزینه "شنونده" را خواهید داشت که با انتخاب آن وارد محیط کالس مجازی می شوید.

حاال وارد محیط کالس شده، محیط ارائه و چت را میبینید. پنل سمت راست، لیست کاربران را به شما نشان میدهد و دو گزینه میتوانید این بخش را ببندید. دیگر از جمله "چت عمومی" و "یادداشتهای اشتراکی" دارد. شما به طور پیشفرض، در چت عمومی قرار دارید که تمام اعضای کالس در آن حضور دارند. اگر یک پیام ارسال کنید، پیام برای همه اعضا داخل کالس نمایش داده میشود و پیام بقیه افراد هم به همین صورت نمایش داده میشود. میتوانید روی نام هر کسی کلیک کنید و یک چت خصوصی را با او آغاز – استاد تایید کند میتوانید میکروفون و وبکم خود را به اشترک بگذارید. نمایید. بعد از اتمام چت، میتوانید آن را ببندید که محیط ارائه فضای

از بخش یادداشتهای اشتراکی، برای به اشتراک گذاری مطالب بین دانشجویان و مدرس استفاده میشود که میتوانید مطالب مهم مربوط به یک جلسه را در آن یادداشت کنید. باز هم با کلیک روی این دکمه،

همچنین میتوانید روی نام خود کلیک کنید تا وضعیت خود را تغییر دهید. میتوانید یک شکلک را انتخاب کنید. ارائهدهنده میتواند تمام شکلکها را پاک کند. در همین قسمت شما به منظور اشتراک میکروفون و وبکم، می تونید از گزینه "اجازه گرفتن از استاد" استفاده کنید، اگر استاد احتماال در محیط ارائه اسالیدهایی را آپلود میکند.

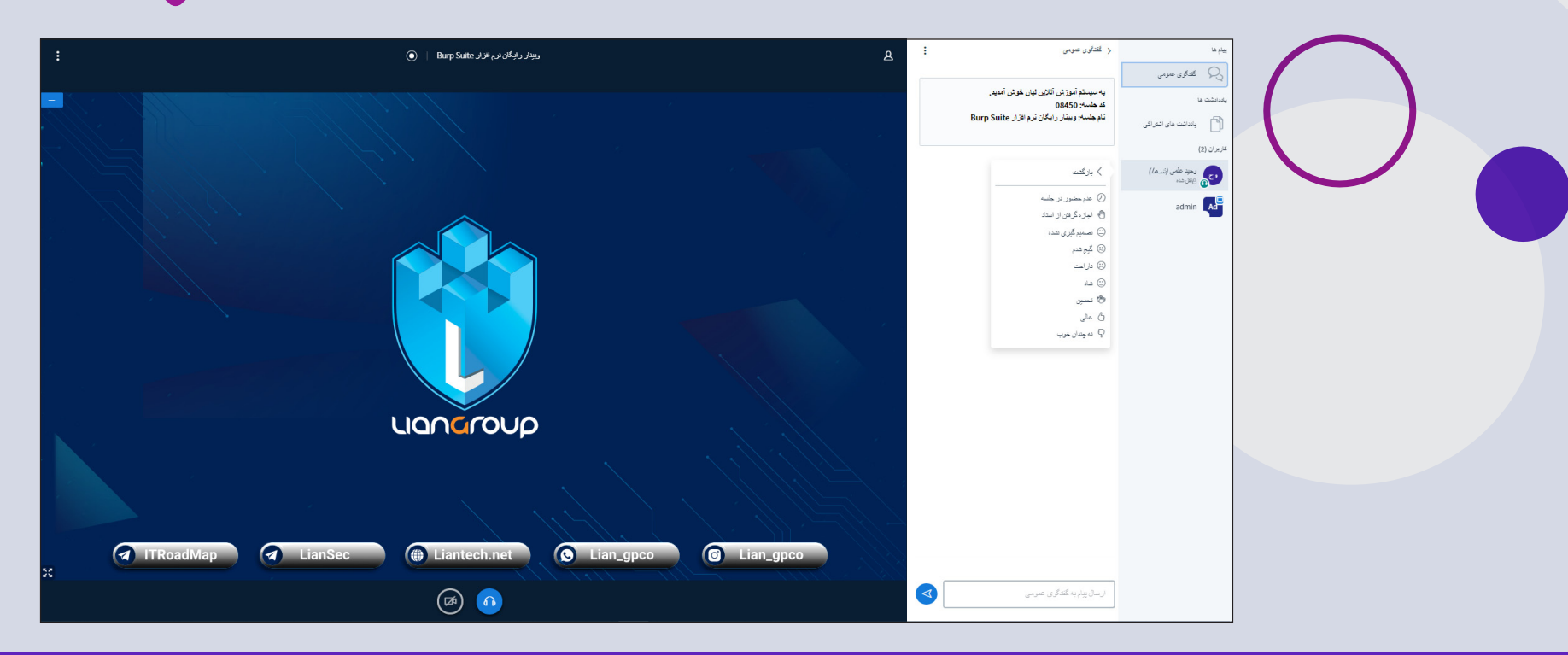

## LIQN MEETING

نمایش داده میشوند. با کلیک روی یکی از این گزینهها، میتوانید پاسخ صحیح را انتخاب کنید. استاد میتواند نتیجه آزمون را منتشر کند.

یک ایکون میبینید. با کلیک روی این ایکون، اسلاید در یک تب دیگر چت عمومی، از استاد بخواهید که به اتاق زیرمجموعه بپیوندد. همزمان میتوانید از ابزار مداد استفاده کنید. در نهایت، استاد میتواند تمام تخته را پاک کند.

> ممکن است از شما دعوت شود به اتاق زیرمجموعه دعوت شوید. روی ارائهدهنده بخواهد، میتواند ان را متوقف کند. دکمه "پیوستن" کلیک کنید. میبینید که یک تب جدید باز میشود. طول مدت جلسه، در باالی صفحه نشان داده میشود. هر کسی که در

در صورتی که استاد یک سوال مطرح کرده باشد، کزینههای ان برای شما اتاق زیرمجموعه حضور دارد، نقش یک "ارائه دهنده" را دارد. این جا میتوانید یک فایل ارائه بارگذاری کنید، روی تخته وایتبرد بنویسید یا هر کار دیگری.

اگر استاد اجازه دانلود اسلاید را به شما بدهد، در گوشه سمت راست، در صورت داشتن سوال از استاد، میتوانید به تب قبلی بازگردید و در

باز میشود. در صورت تایید استاد، در محیط ارائه، شما و استاد به طور استاد میتواند اتاق زیر مجموعه را ببندد و اکر این کار را بکند، شما به اتاق اصلی بازگردانده میشوید.

در قسمت باالی صفحه میبینید که جلسه در حال ضبط شدن است. اگر

در نهایت، بعد از پایان کالس، میتوانید روی "خروج" کلیک کرده و از کالس مجازی خارج شوید.

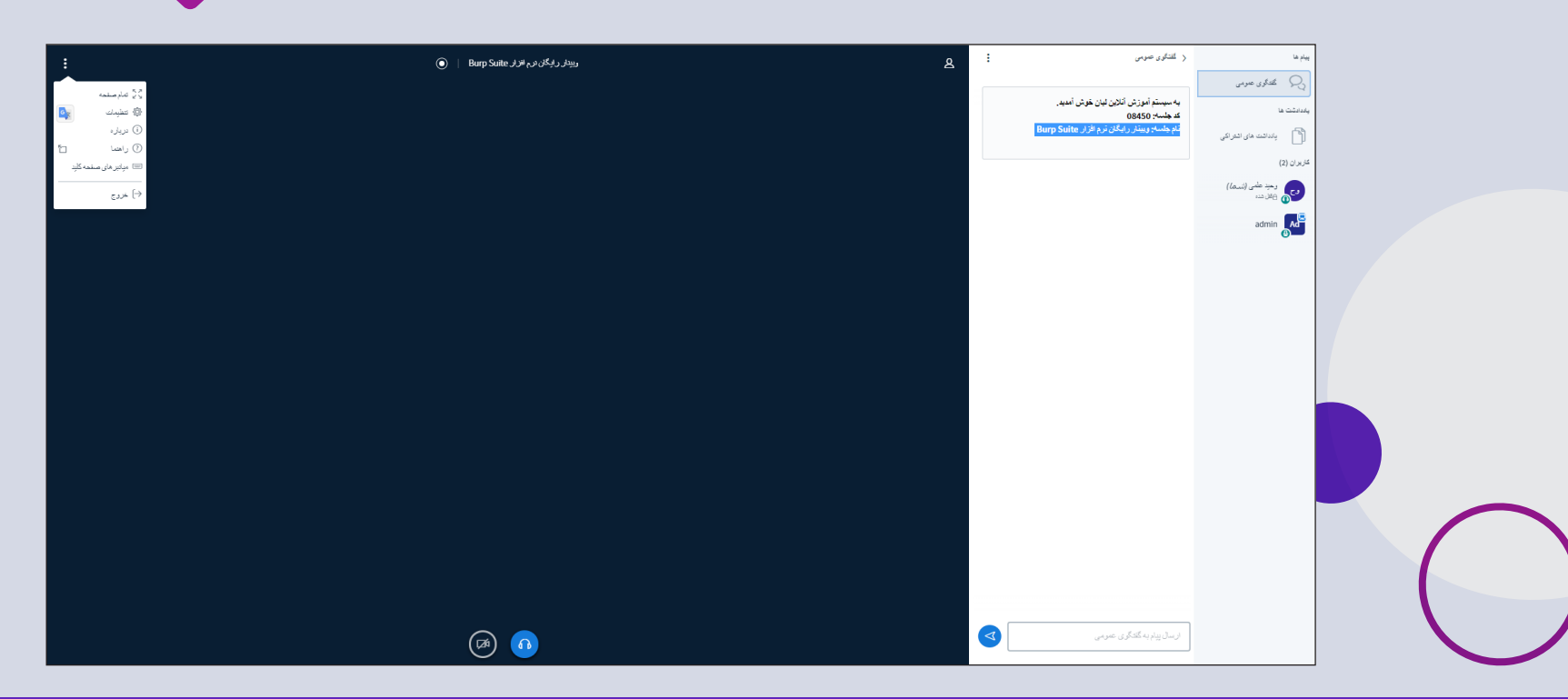

www.lianmeeting.net ::::::